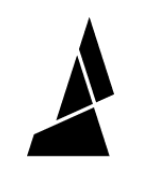

# **Device View**

How to use the device view in Canvas to start, monitor, control and cancel prints

## Written By: Guy Elston

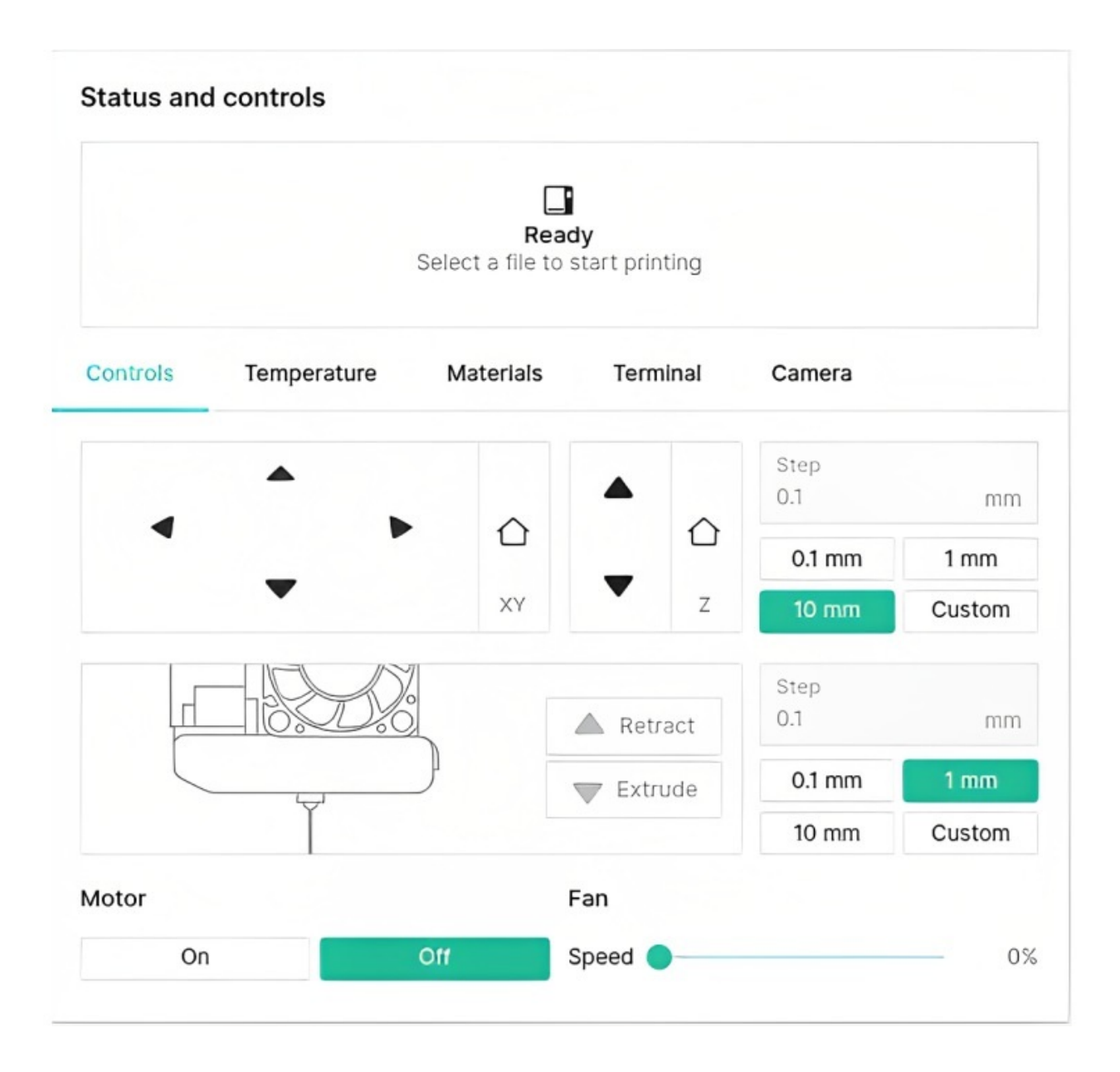

### **INTRODUCTION**

Device View allows you to monitor and control your prints remotely through the Controls, Temperature, Materials, Terminal and Camera tabs.

To access Device View select the Devices tab on left-hand side of Canvas, and then select your device.

#### **Step 1 — Controls**

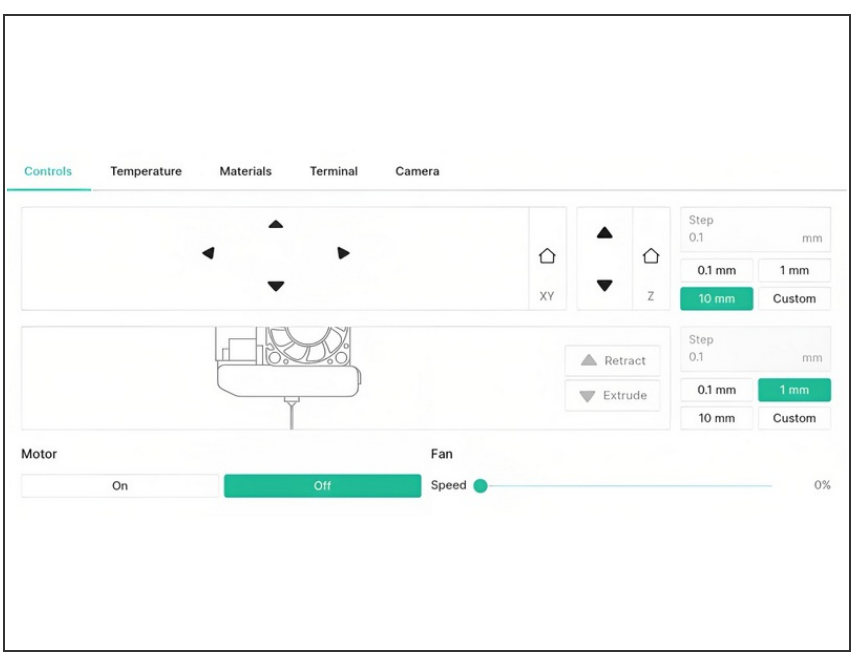

- Move the print head along the XY axes using the four central arrows  $\bullet$
- Move the bed along the Z axis using the two arrows on the right
- **■** Filament can be extruded and retracted through the printhead.
	- $\sqrt{\phantom{a}}$  Preheat nozzle before extruding.
- Turn the motor on or off
- Adjust the fan speed using the slider

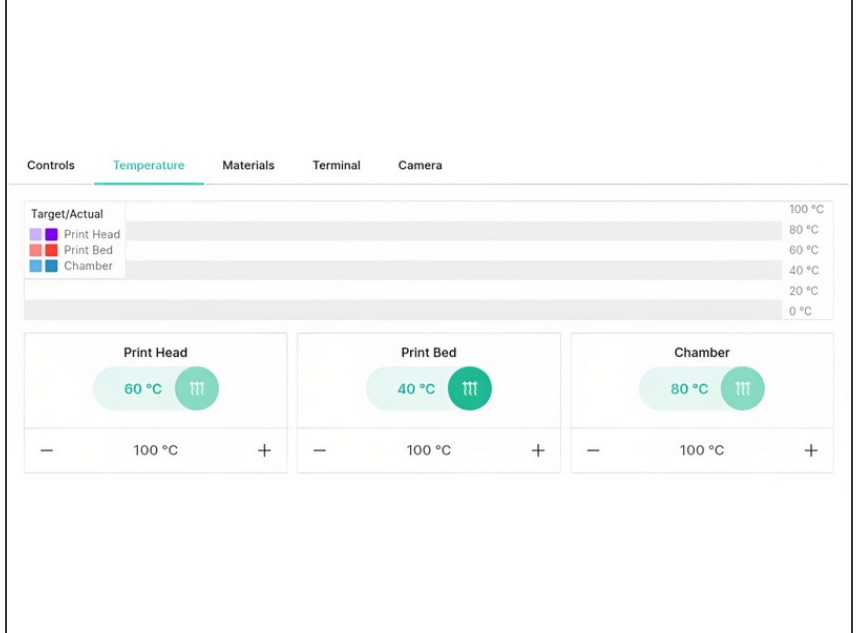

#### **Step 2 — Temperature**

- **Monitor and control the Print Head,** Bed and Chamber temperatures
	- **Enter a target temperature, and** then use the slider to begin the temperature change.

#### **Step 3 — Materials**

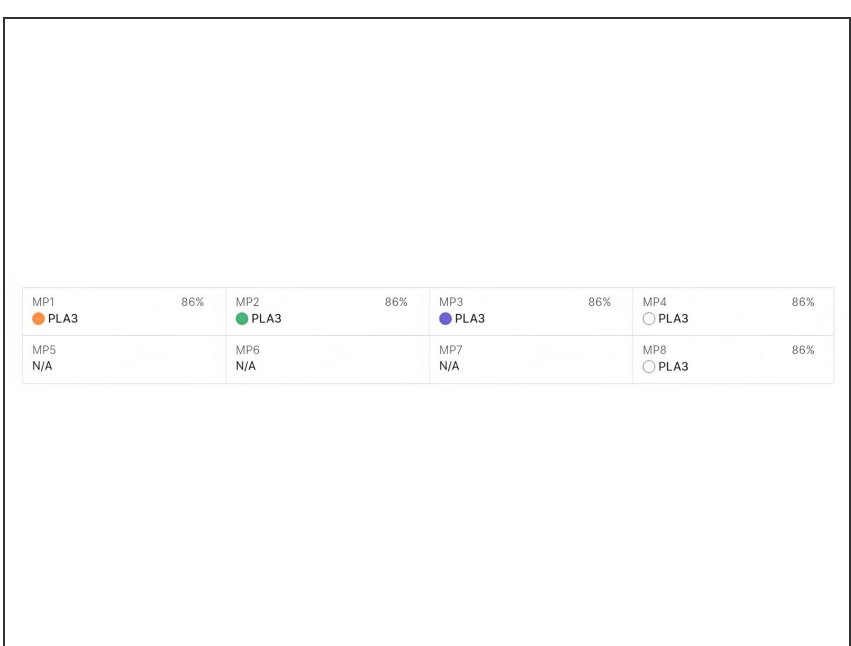

Monitor materials for all inputs - the status indicates how much of the spool is remaining for Mosaic materials.  $\bullet$ 

#### **Step 4 — Terminal**

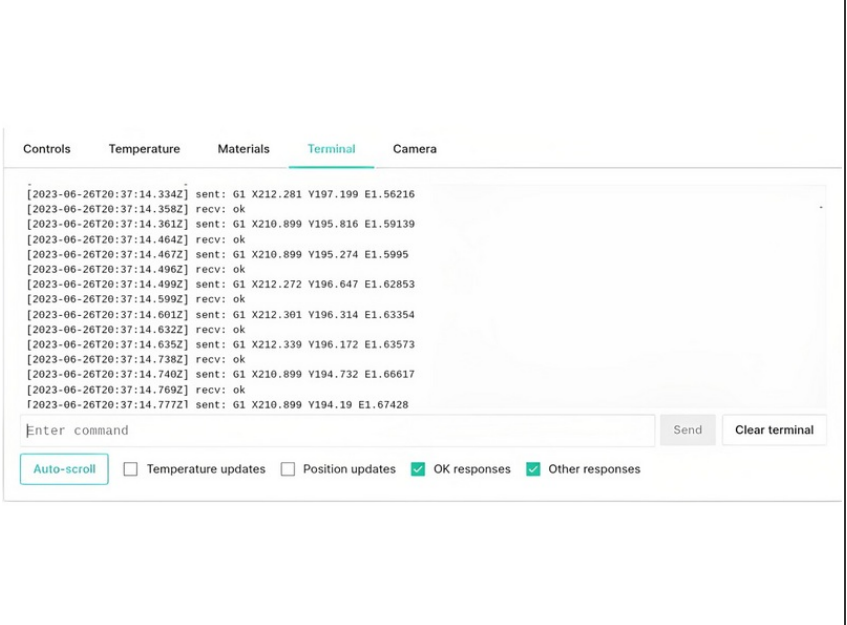

- Please only use this terminal if you are familiar with G-Code commands.
- Monitor and send commands to Element.  $\bullet$

#### **Step 5 — Camera**

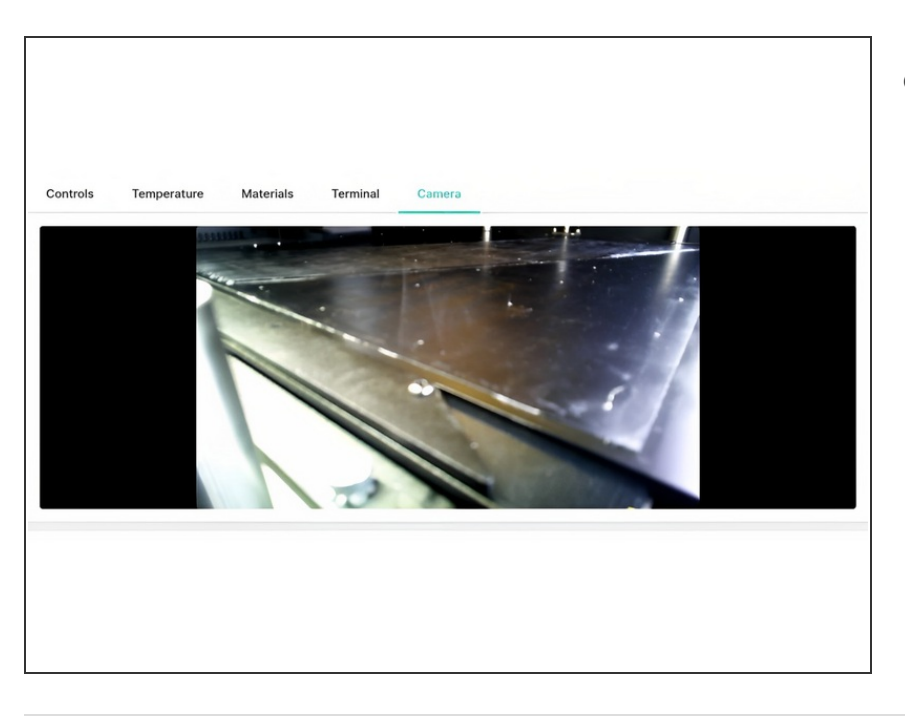

Monitor the live camera stream of your print  $\bullet$ 

If you have any additional questions, please send us a message at [support@mosaicmfg.com](mailto:support@mosaicmfg.com)